# ¿CÓMO GENERAR TU CONTRASEÑA EN SAT ID?

**ALCON®** 

Este trámite lo deberás realizar desde una computadora o laptop con cámara integrada.

Ten a la mano la siguiente documentación

### \* TU RFC

## \* CORREO ELECTRÓNICO ABIERTO

Deberás contar con cualquiera de las siguientes identificaciones oficinales en FORMATO DIFIGTAL (.PDF)

## \* INE,CÉDULA PROFESIONAL ó PASAPORTE

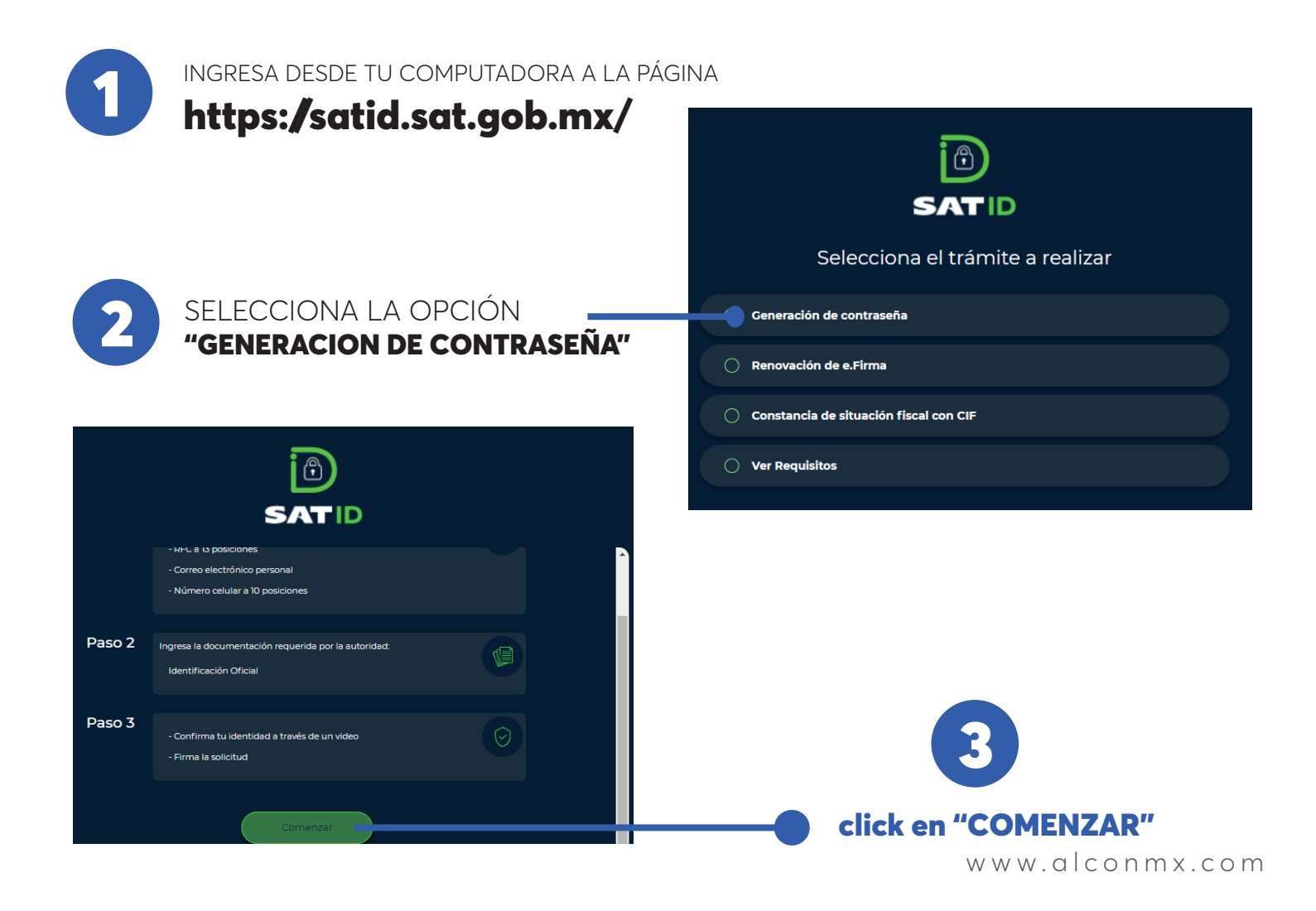

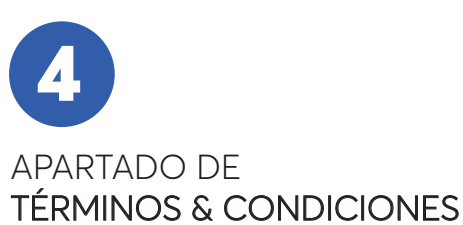

### click en "COMENZAR"

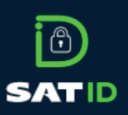

#### V. POLÍTICA EN MATERIA DE PROPIEDAD INTELECTUAL E INDUSTRIAL.

El SAT es titular de todos los derechos de propiedad intelectual o industrial de la aplicación SAT ID, así como de las imágenes,<br>de audio o video, logotipos, marcas, combinaciones de colores, estructuras, diseños y demás e aplicación. Serán, por consiguiente, protegidas por la legislación mexicana en materia de propiedad intelectual e industrial, así como or los tratados internacionales aplicables.

SAT ID Por consiguiente, queda expresamente prohibida la reproducción, distribución, o difusión de los contenidos de la aplio on fines comerciales, en cualquier soporte y por cualquier medio, sin la autorización del SAT.<br>Ior otro lado, el USUARIO, se abstendrá de suprimir, alterar, o manipular cualquier elemento, arc

ID, y por ningún motivo realizará actos tendientes a vulnerar la seguridad.

#### VI. LEGISLACIÓN Y JURISDICCIÓN APLICABLE.

El SAT se reserva la facultad de presentar las acciones civiles o penales que considere ne<br>aplicación SAT ID, o por el incumplimiento de los presentes TÉRMINOS Y CONDICIONES. cesarias por la utili

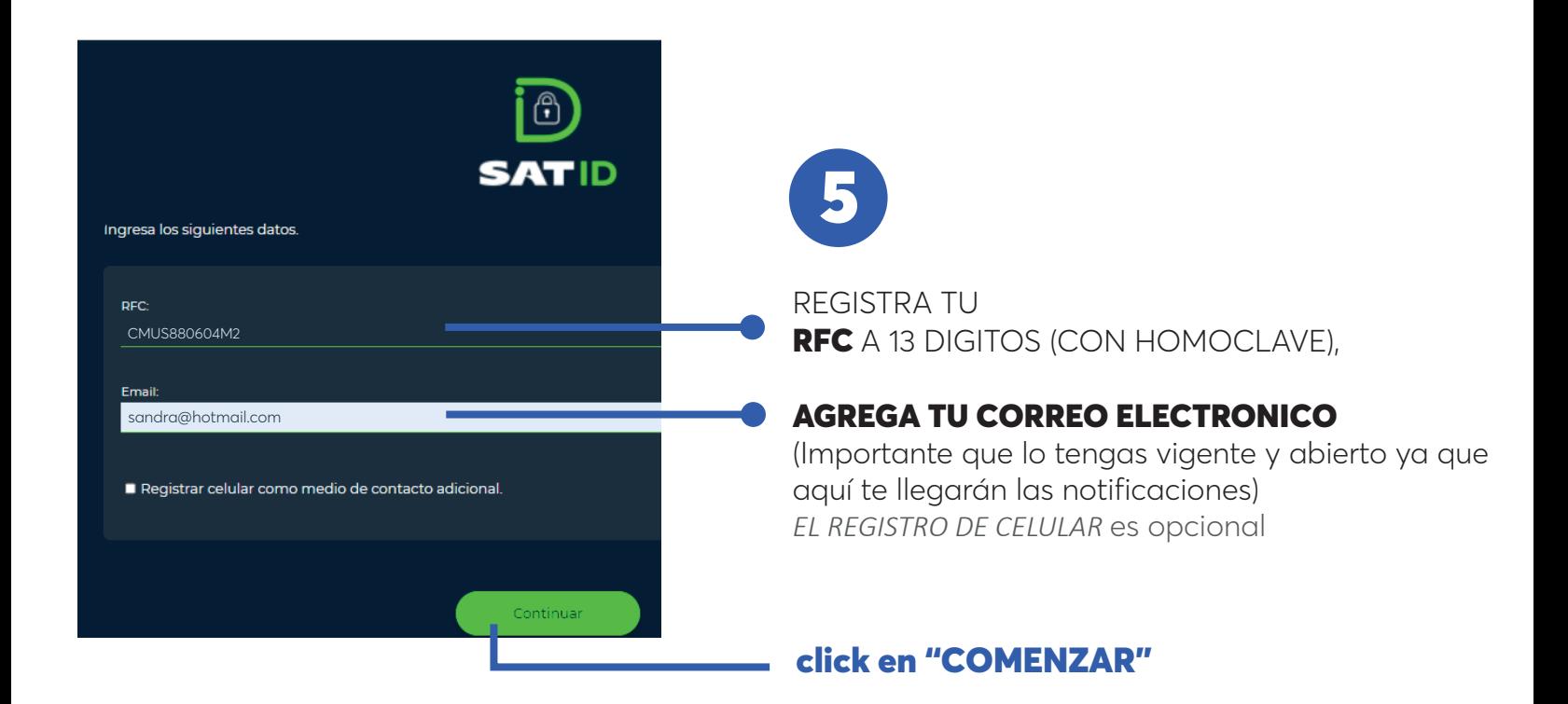

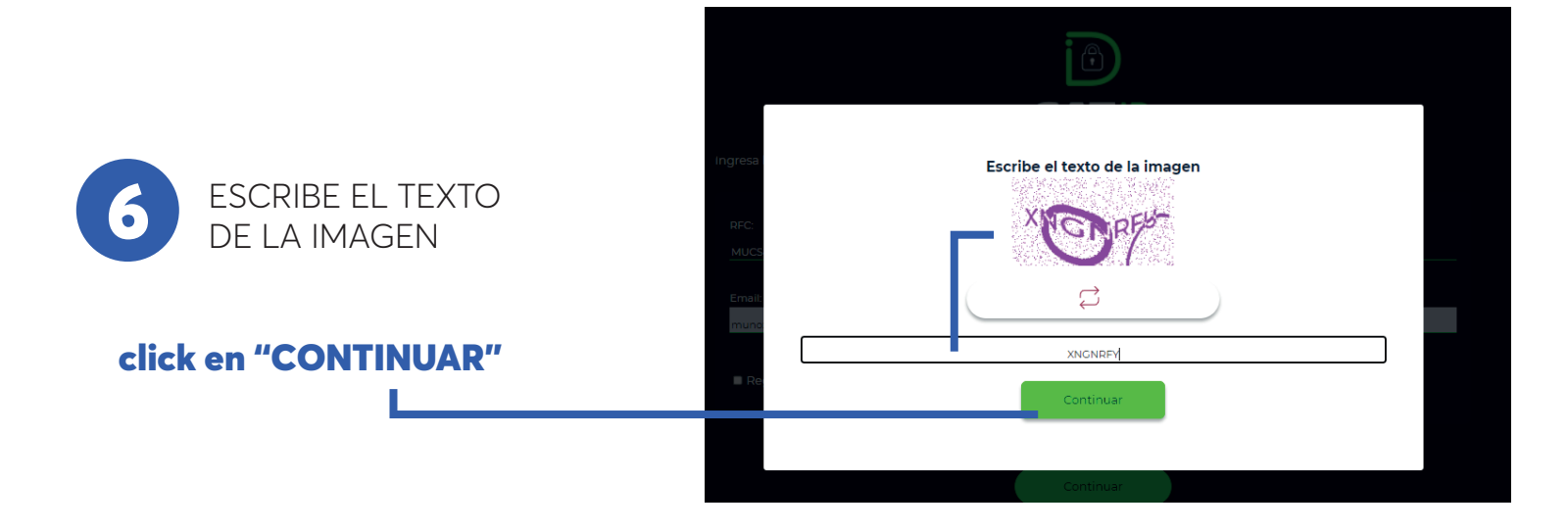

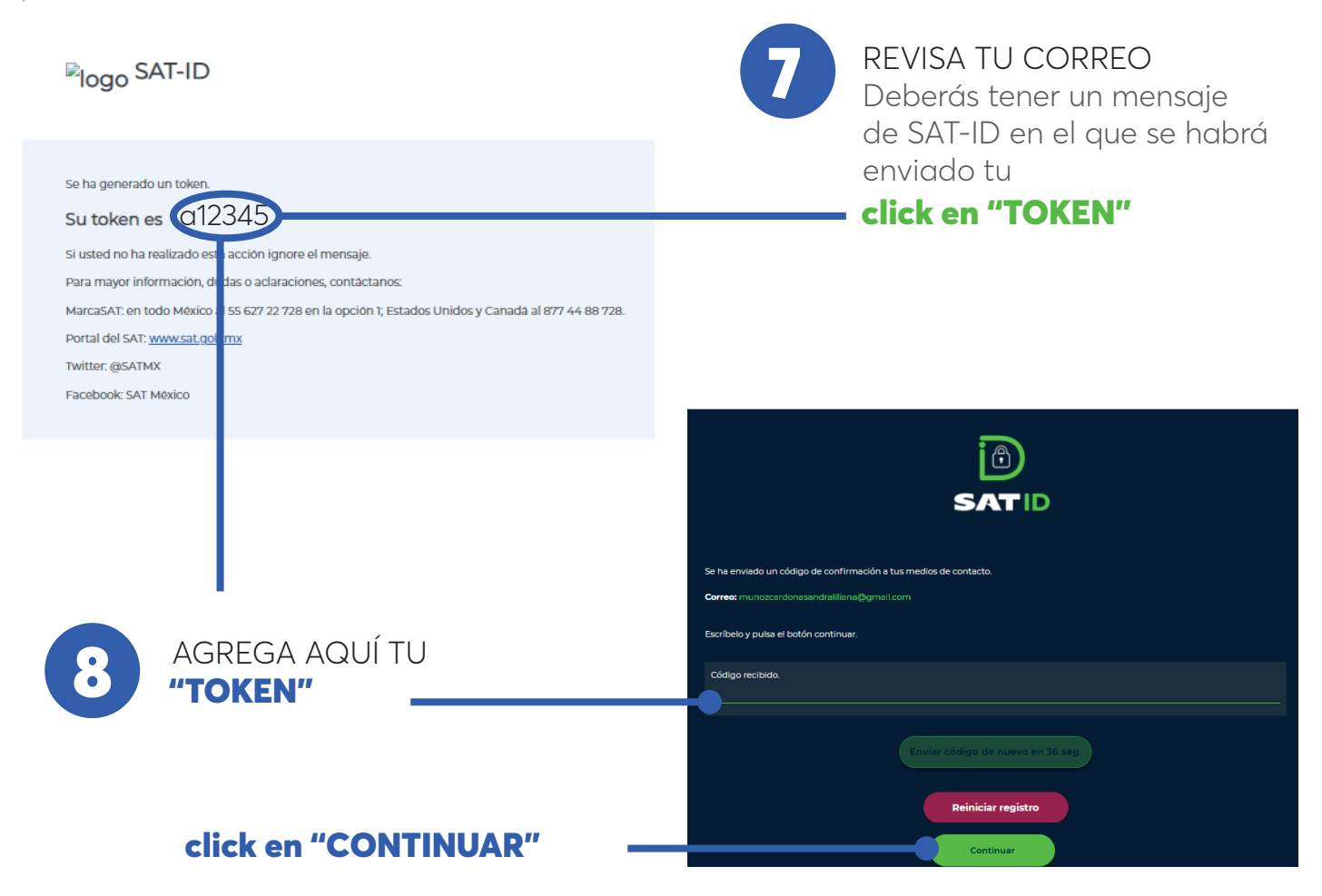

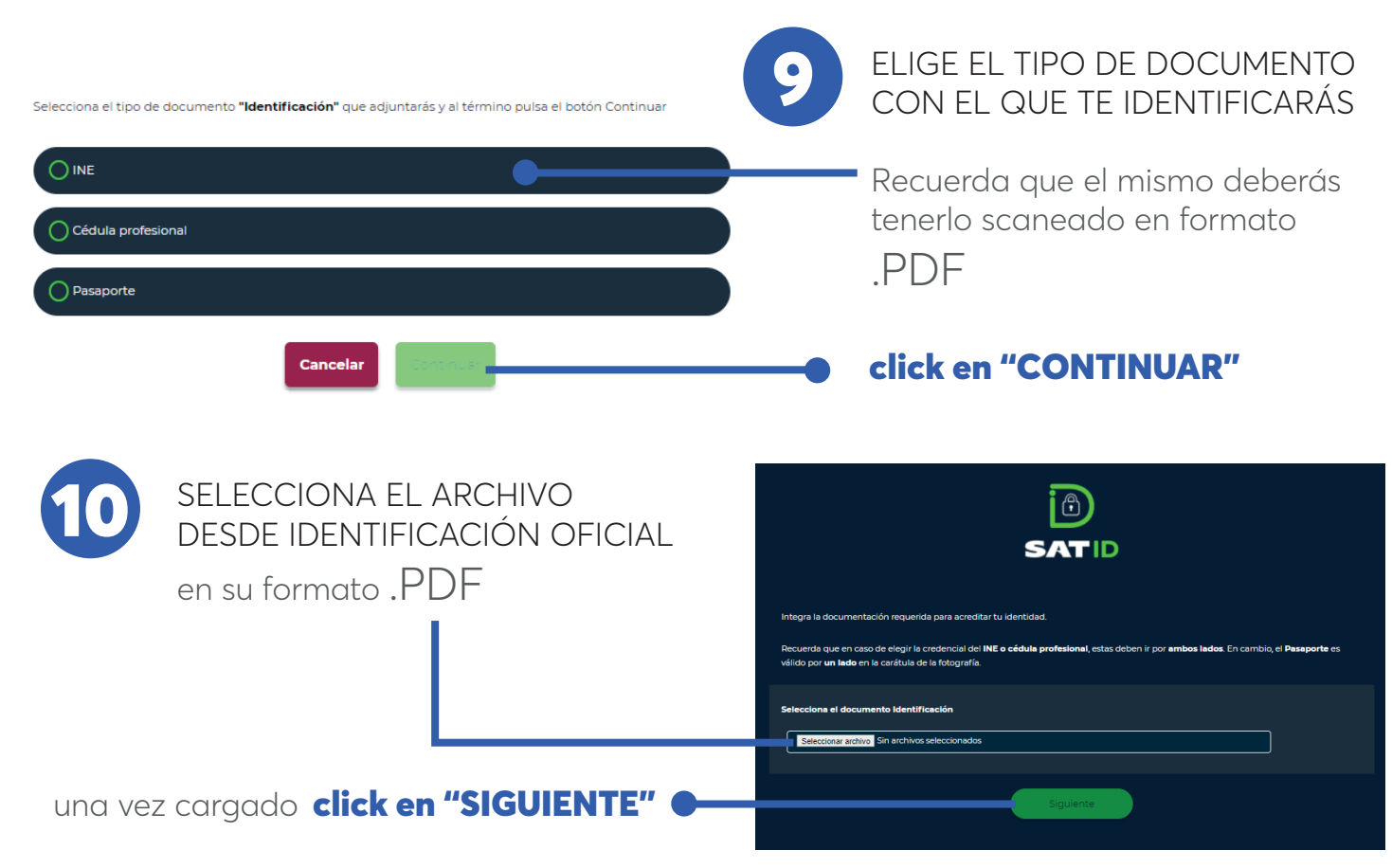

www.alconmx.com

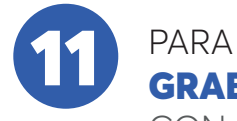

PARA ESTE PASO TE SOLICITARÁ

#### GRABAR UN VIDEO CON UNA FRASE ASIGNADA

asegúrate de habilitar tu cámara para empezar a gabar click en "GRABAR"

## ANTES DE GRABAR

**ANTES DE GRABAR<br>Asegúrate de estar en un espacio limpio sin nada alrededor, y sin ruido o eco,** porque también puede ser motivo de rechazo.

ıra validar tu ide

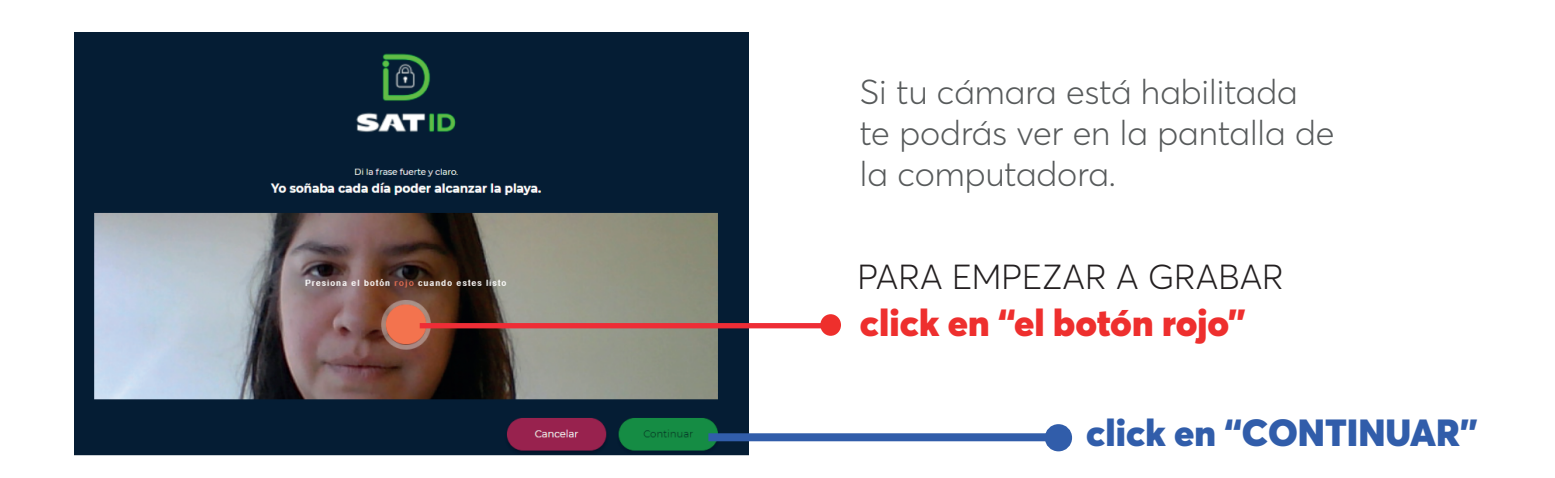

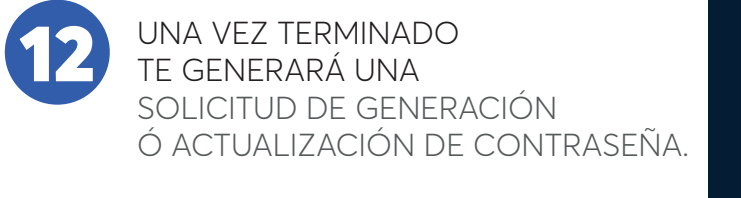

click en "FIRMAR SOLICITUD"

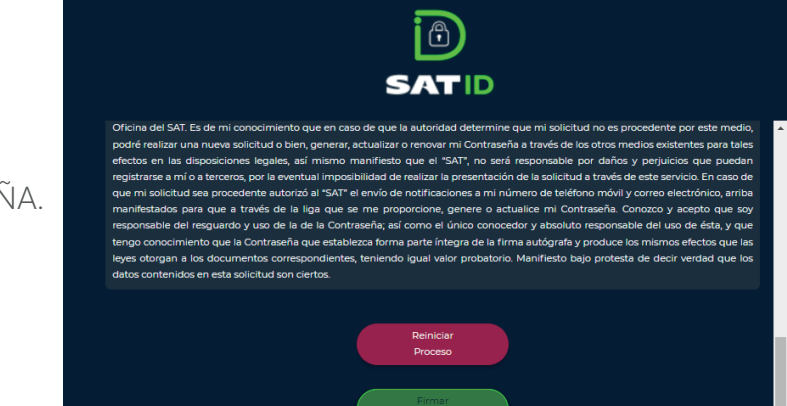

 $\circled{f}$ 

SATID

**VERIFICA TU IDENTIDAD** 

ndo el rostro así mismo du

Cancelar

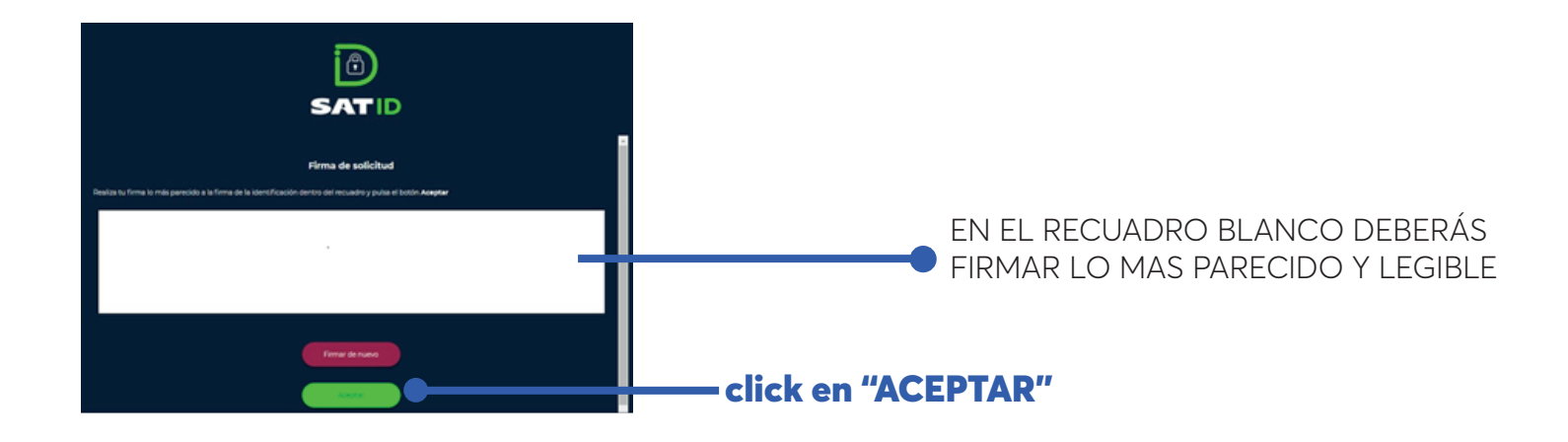

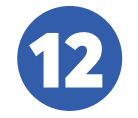

## Al término del registro,

te indicará que aproximadamente en 5 días hábiles llegará al correo proporcionado, un link para generar tu contraseña.

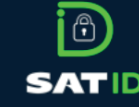

LA SOLICITUD FUE REGISTRADA CON ÉXITO.

El folio de su trámite es: 12337809

La información de su trámite fue e

El SAT realizará la revisión

click en "DESCARGAR ACUSE PDF"

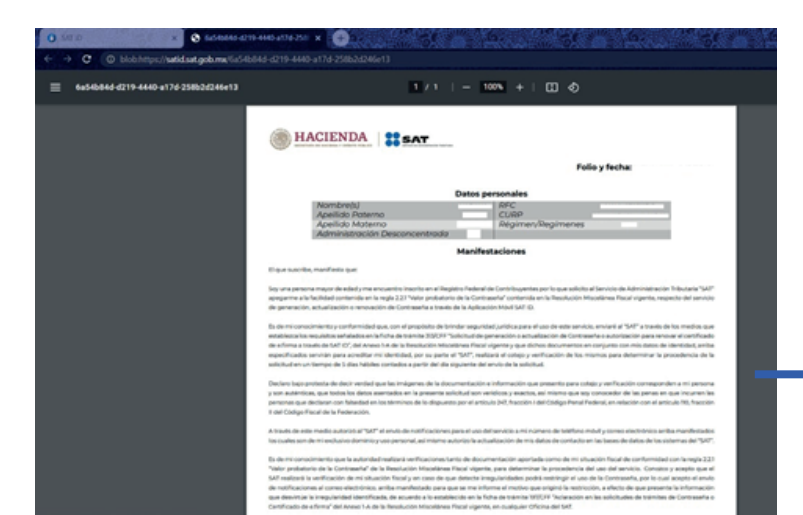

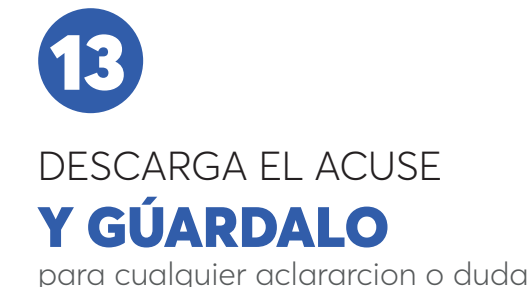

## ¿Tu empresa necesita ayuda para la transición de CFDI versión 4.0?

contacto@alconmx.com

## Acércate a ALCON®

www.alconmx.com